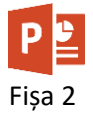

- 1. Descărcați prezentarea [Burdujeni.pptx.](https://programare.top/powerpoint/Burdujeni.pptx)
- 2. Salvați-l cu numele dvs. Schimbați modurile de vizualizare și realizați câte o captură de ecran pe care le inserați in câte un slide nou, la finalul prezentării. Slide-urile vor fi de tip "Comparație" iar in zona de text se va scrie tipul de vizualizare.

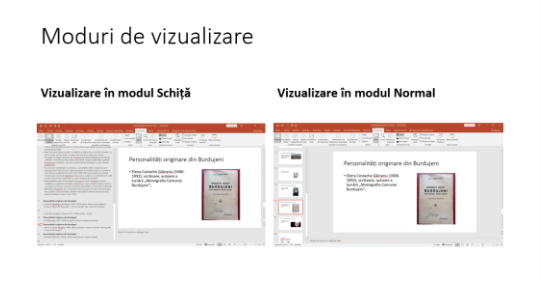

3. Deschideți modul Coordonator de diapozitive și inserați pe toate paginile prezentării, în colțul din stânga sus, [sigla](https://programare.top/powerpoint/siglaSV.png) municipiului Suceava.

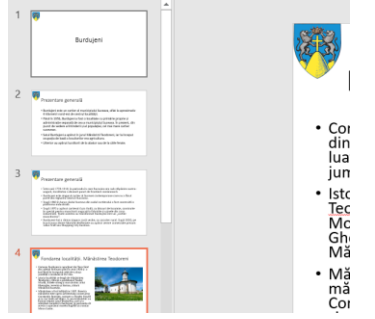

- 4. Schimbați culoarea tuturor diapozitivelor în "Verde accent 6, 80% mai luminos".
- 5. Schimbați culoarea de fundal a primului slide în gradient

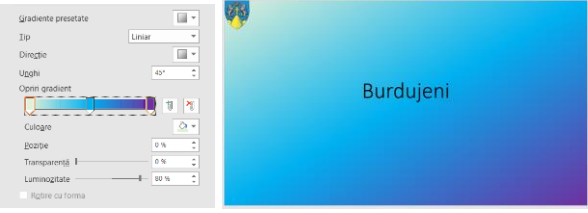

6. Schimbați fundalul celui de al doilea slide cu modelul "benzi diagonale descendente largi".

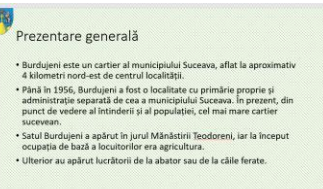

7. Schimbați culoarea de fundal a celui de al treilea slide cu textura "sac de hârtie" iar textul are culoarea albă

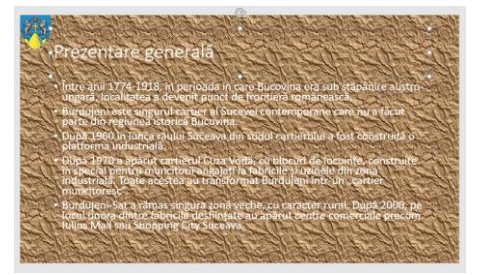

8. Aplicați doar slide-ului 4 tema "Galerie"

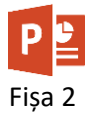

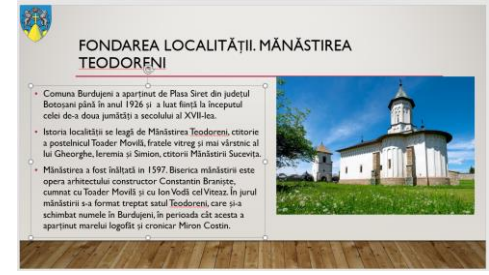

9. Aplicați doar slide-urilor 5 și 7 culoarea de fundal "Roșu"

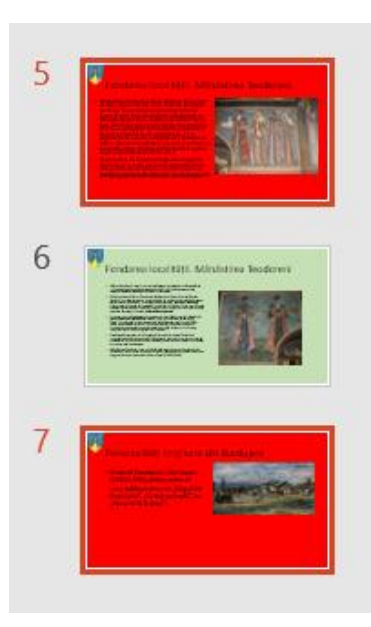

10. Adăugați în subsol data care să se actualizeze automat și numărul de pagină. Ele nu vor fi vizibile pe primul slide

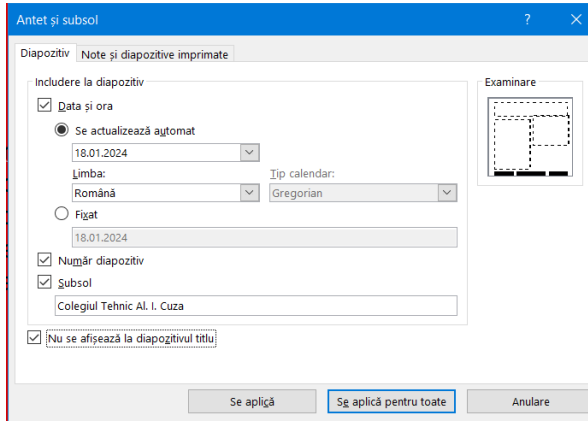

11. Trimiteți fișierul la adresa prof\_macovei\_c@yahoo.com